## **Connecting to Fox Servers**

- CS department has set up Linux server for instructional use. These servers are called "Fox" servers, which is how we will be referring to them as.
- will need to use the IP addresses (not hostnames). Following are the IP addresses: • There are 4 servers set up for student use. In order to connect to them using SSH, you
	- $\circ$  Fox01 10.100.240.201
	- $\circ$  Fox02 10.100.240.202
	- $\circ$  Fox03 10.100.240.203
	- $\circ$  Fox04 10.100.240.204
- You can connect to any of the servers. They all share the same file hierarchy. Meaning, your files will be available and be synced on all servers.
- Username your *abc123*
- Password
	- $\circ$  If you already had an account, your password will be the same as last semester.
	- $\circ$  If not, the default password will be your BANNER ID (without the  $\omega$ ). Please change your password right away using the "passwd" command.

Once you are on the UTSA network (more information in a separate document), you will need to connect to the Fox servers using a Secure Shell (SSH) connection. Following are some of the ways of doing this:

## **Windows - OpenSSH**

- o OpenSSH is the open-source version of the Secure Shell (SSH) tools used by administrators of Linux and other non-Windows for cross-platform management of remote systems.
- o OpenSSH has been added to Windows as of autumn 2018, and is included in Windows 10 and Windows Server 2019.
- o Please go through this link for more information -<https://docs.microsoft.com/en>us/windows-server/administration/openssh/openssh\_overview.
- o Run Command Prompt
- o Type "ssh  $\{abc123\}@{\{ip$-address\}}"$ .
	- o Replace "{abc123}" with your abc123 without curly braces.
	- $\circ$  Replace "{ip-address}" with the IP address of the Fox server you are trying to connect to.
- $\circ$  Upon pressing enter, it may ask you to accept security certificates, please type "yes".
- $\circ$  Next, it will prompt for password, type it there. Upon success, you will be in the Fox server.
- o To close the connection, type "exit" and press enter.
- **Mac / Linux** 
	- o Run Terminal
	- o Type "ssh  $\{abc123\}@{\{ip$-address\}}"$ .
		- o Replace "{abc123}" with your abc123 without curly braces.
- $\circ$  Replace "{ip-address}" with the IP address of the Fox server you are trying to connect to.
- o Upon pressing enter, it may ask you to accept security certificates, please type "yes".
- o Next, it will prompt for password, type it there. Upon success, you will be in the Fox server.
- o To close the connection, type "exit" and press enter.

## **Windows - MobaXterm**

- o If you prefer to use a Graphical User Interface (GUI), MobaXterm is a tool that can be used to establish a Secure Shell (SSH) connection.
- o You can download MobaXterm from here <https://mobaxterm.mobatek.net>/.
	- o If you will be using the UTSA VDI, MobaXterm will already be loaded on the desktop.
- o Double click the icon. If asked for admin access and if you do not have it, press 'Cancel'. It will still allow you to use the application.
- o Following is how the application will look like.

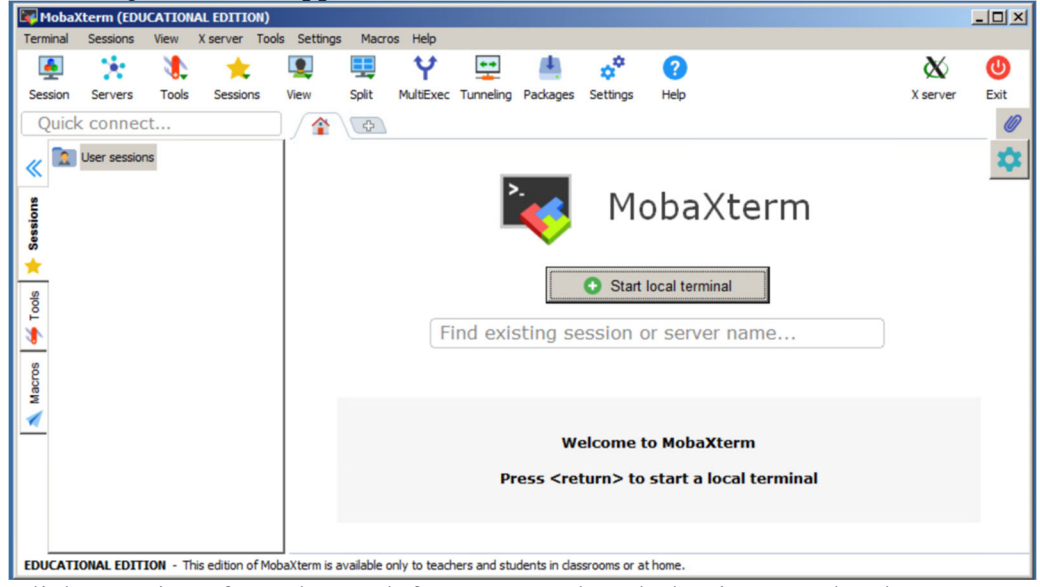

- o Click "Session" from the top left corner. In the tab that is opened, select "SSH".
- o In the "Remote Host" text box, enter the IP address of the Fox server you would like to connect to.
- o Select the check box to the left of "Specify Username" and in the text box anter your *abc123*.

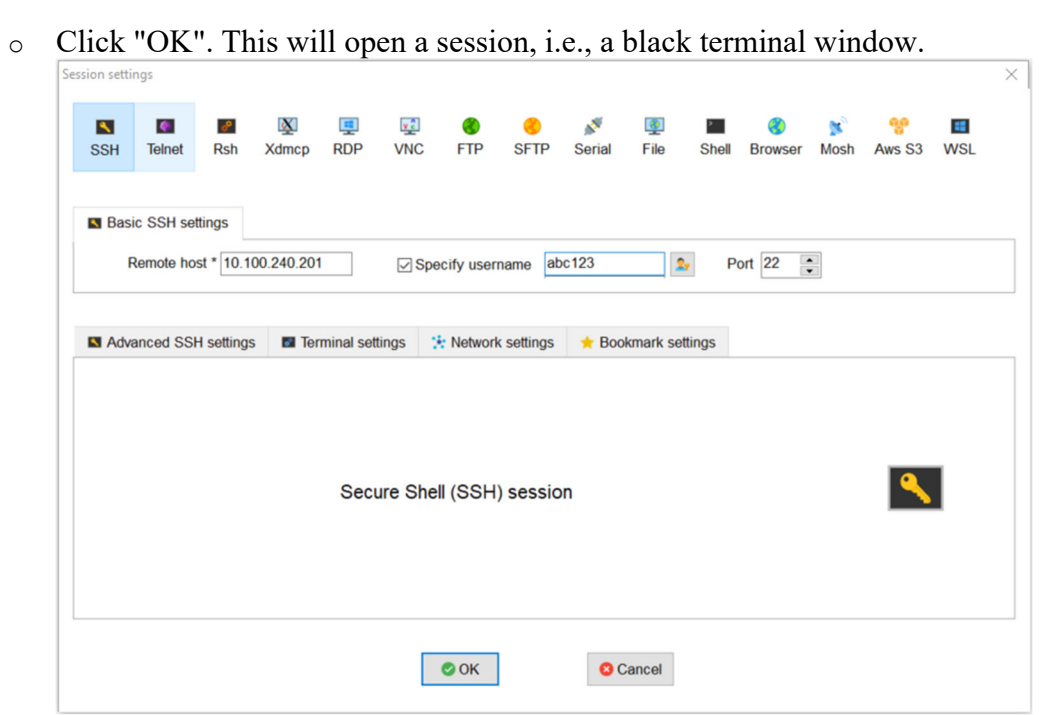

**NOTE:** *When you are typing a password, it will not appear on the screen and the cursor will not move. But rest assured the password is being typed.*